# 『Avio Web-EDI System』

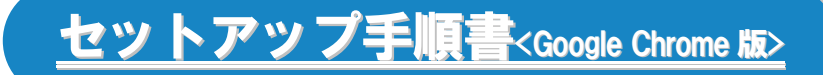

本システムは以下のブラウザで使用できます。 Microsoft Edge, Google Chrome, Internet Explorer11 (Internet Explorer11 は、Windows10 Enterprise LTSB/LTSC のみ動作を保証)

※セットアップ手順書はブラウザ毎に準備しております。 使用されるブラウザを確認後、該当の手順書を参照のうえ、初期設定を実施願います。 なお、本セットアップ手順書は Google Chrome 用となります。

― 2版 ―

2023 年1 月11 日

## 日本アビオニクス株式会社

#### ●サービス時間について

「Avio Web-EDI System」(以下 本システム)は原則、365日稼働として 6時から 24時までの間ご利用頂け、最新 情報を随時ご確認頂けます。

新規取引通知(E-Mail での通知)時間は月曜日から金曜日までの 1 日2 回9 時,13 時とさせて頂きます。

## ~目 次~

#### ●導入準備について

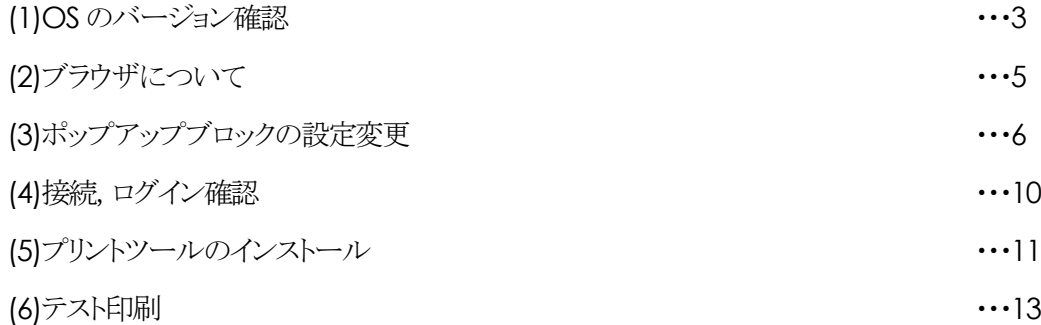

#### ●導入準備について

(1)OS のバージョン確認

本システムは、以下の環境でご利用頂けます(2023 年1月現在)。 <稼働環境詳細> Microsoft Windows11

Microsoft Windows10 32bit/64bit

#### 【OS:Windows11 の場合】

#### 【OS のバージョン確認方法】

①検索ボックスをクリックし、『 **winver** 』と入力します。 ②表示された検索結果一覧から、 『**winver** コマンドの実行』をクリックします。

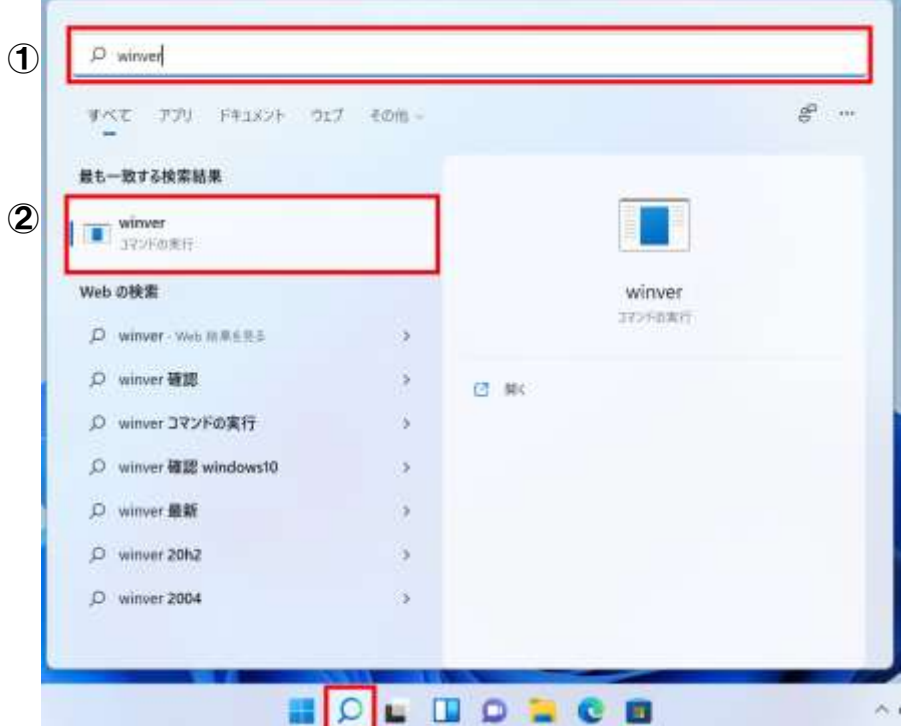

③「**Windows** のバージョン情報」が表示されます。

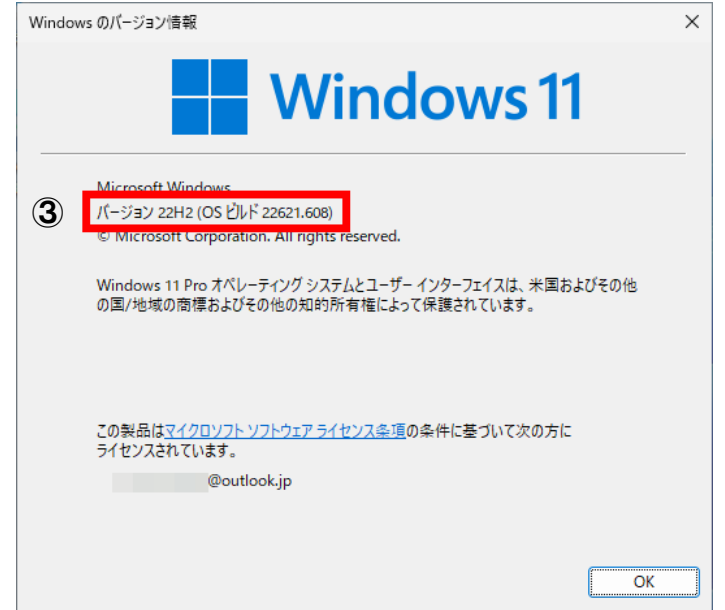

#### 【OS:Windows10 の場合】

【OS のバージョン確認方法】

①スタートボタンの上で右クリック後、『システム**(Y)**』をクリックします。

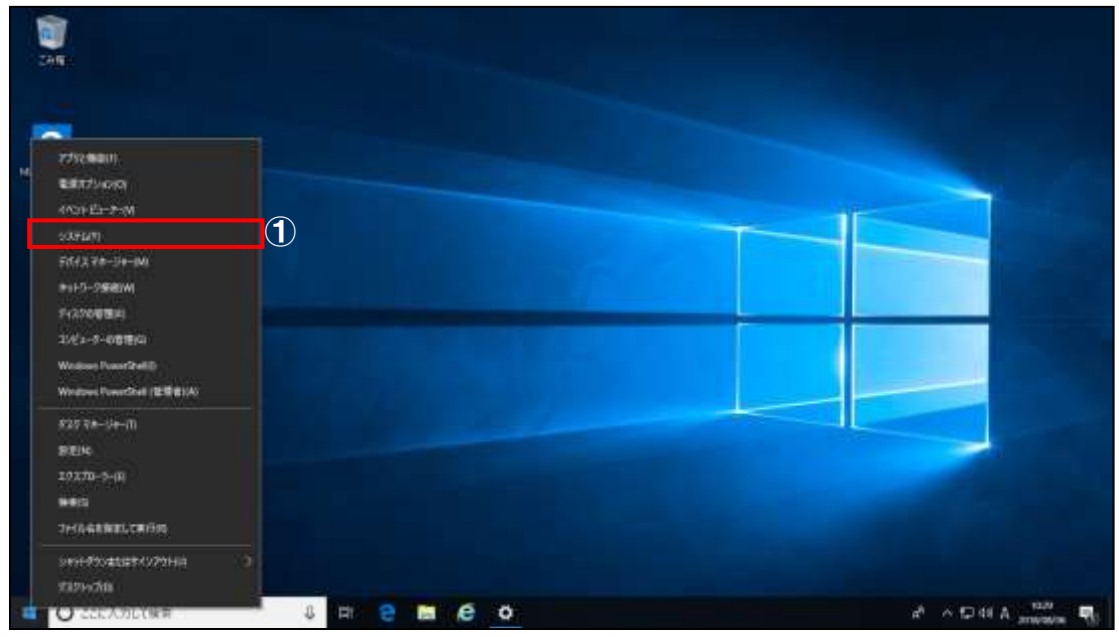

#### ②「システム」表示後、『詳細情報』を確認できます。 ③「詳細情報」では、「デバイスの仕様並びに **Windows** の仕様」を確認します。

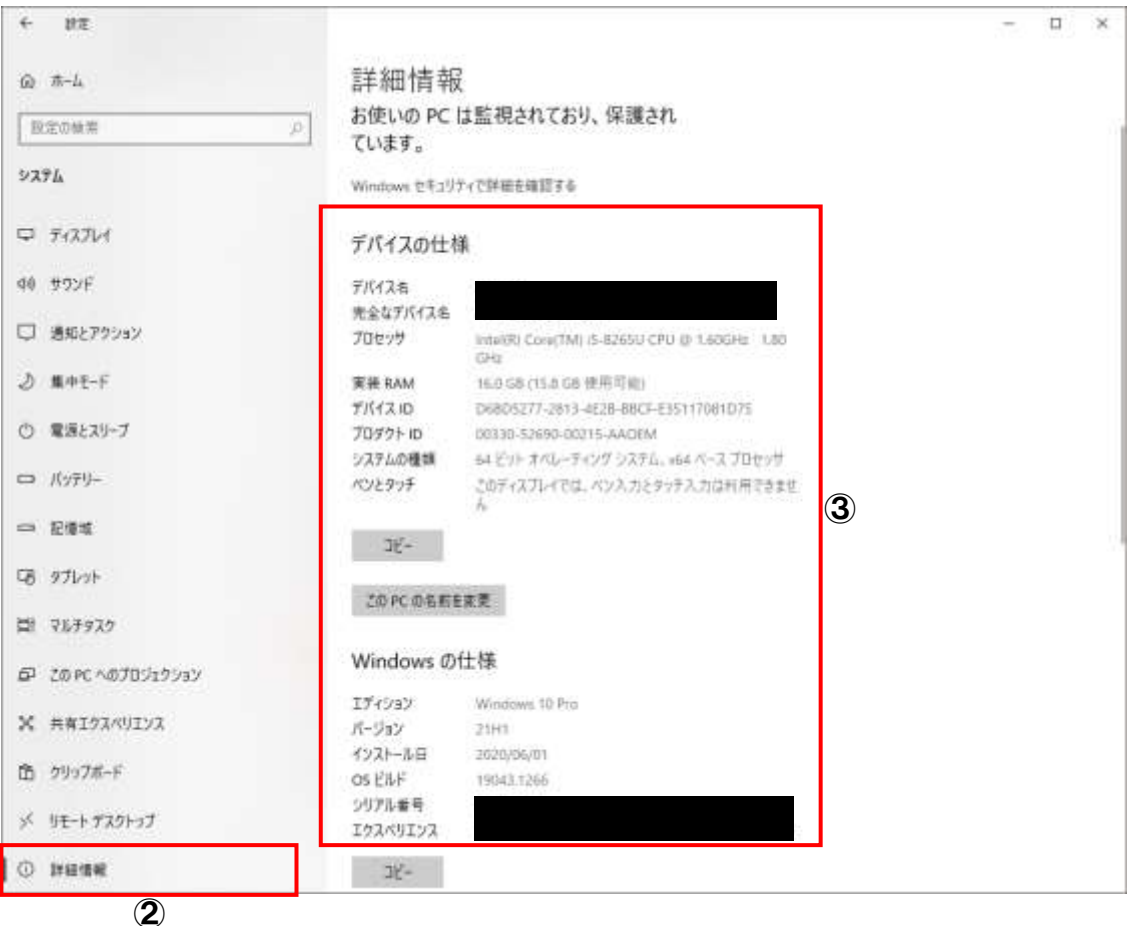

#### (2)ブラウザについて

本システムの利用にあたり、動作を保証するブラウザは以下の通りです(2023 年1月現在)。

●**Microsoft Edge**

●**Google Chrome**

**●Internet Explorer11 (Windows10 Enterprise LTSB/LTSC のみ動作を保証)** 

※いずれも最新のパッチが適用されている必要があります。

#### ~重要な注意事項 -ポップアップメッセージの表示について- ~

本システムの利用にあたり、ブラウザ:Google Chrome,Microsoft Edge を使用された場合、以下のような メッセージが表示される事があります。

**≫Aliersee# Edge つの主二刷** 

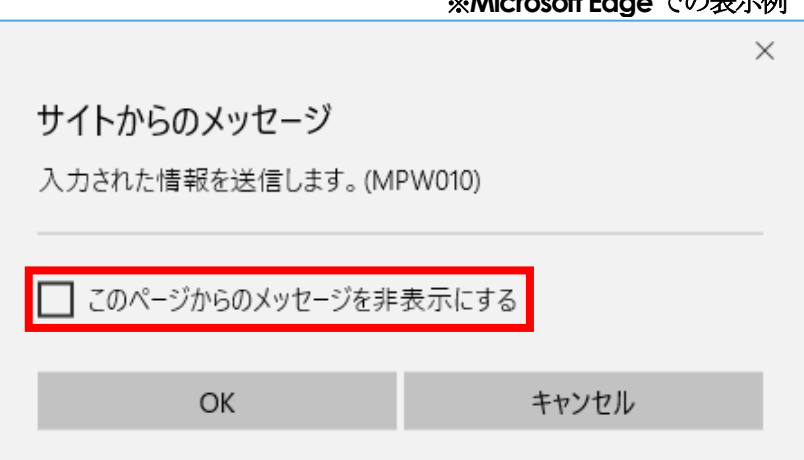

メッセージに対して、「このページからのメッセージを非表示にする」にチェックを入れた場合、 以後、本システム上でメッセージが表示されなくなり、システムでのメッセージ登録や伝票の印刷などができなく なります。よって、表示メッセージに対して、チェックは入れないように注意をお願い致します。

万が一、チェックを入れた場合は、ブラウザ<Google Chrome,Microsoft Edge>を終了させ、ブラウザ再起動後、 再度、本システムへログインをお願い致します。

### △ 注意:初回接続時に必ず以下の設定を実施願います。

#### (3)ポップアップブロックの設定変更

本システムに接続するとセキュリティの関係上、ボタンをクリックしても"次の画面へ進まない", "ポップアップウィンドウ が表示されない"等の現象が発生します。"ポップアップブロック"の設定変更を行う事で上記現象は解消できますので 初回接続前に"ポップアップブロック"の設定変更を行って下さい。変更(登録)方法は、下記をご確認下さい。

#### 「ポップアップブロックの設定変更」

①Google Chrome を立ち上げて下さい。

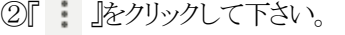

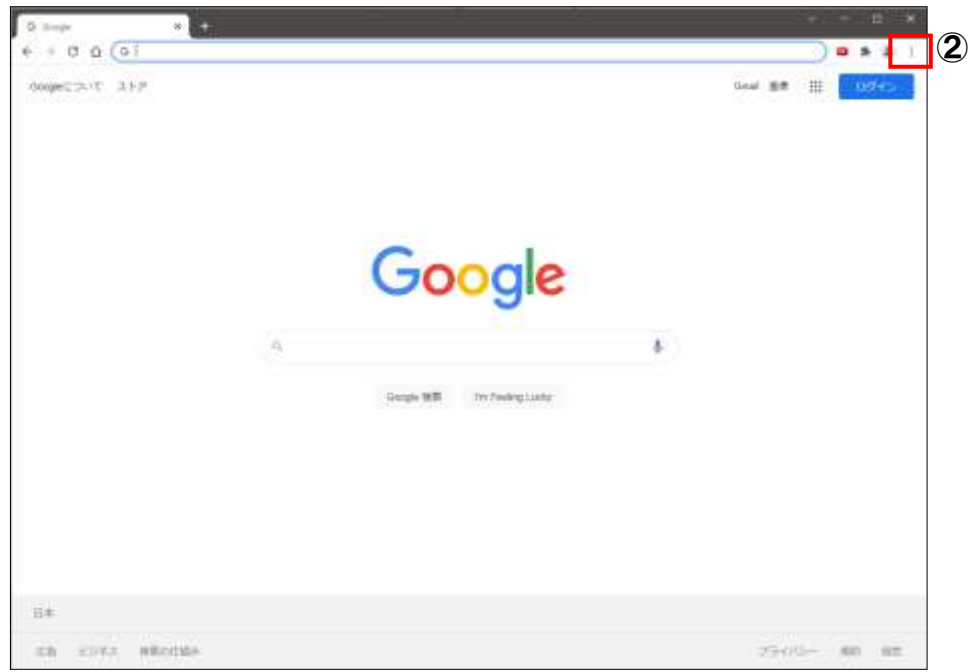

③『設定』をクリックして下さい。

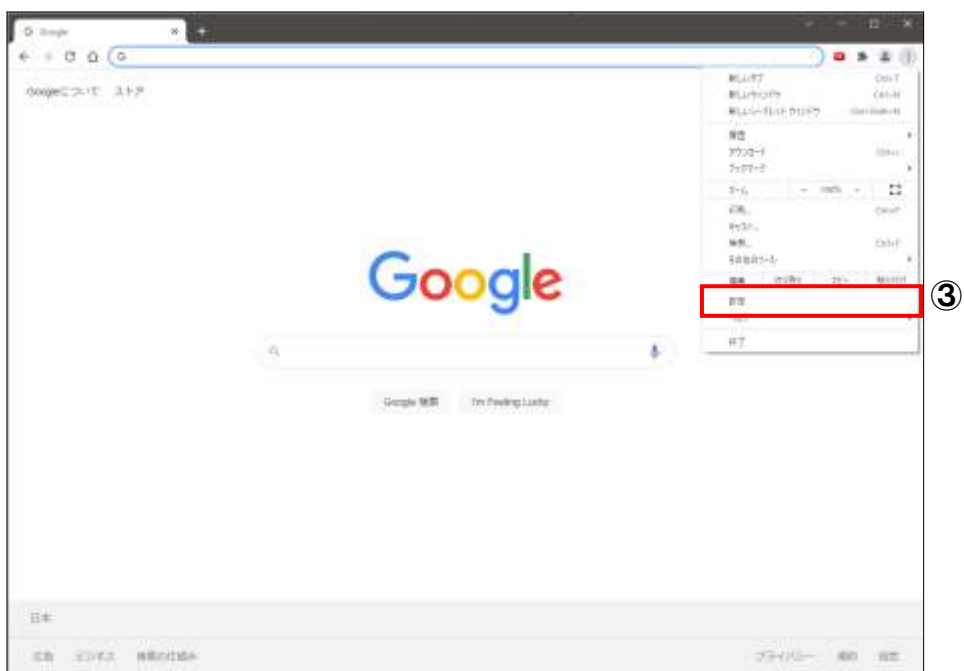

④「設定」より、『セキュリティとプライバシー』をクリックして下さい。

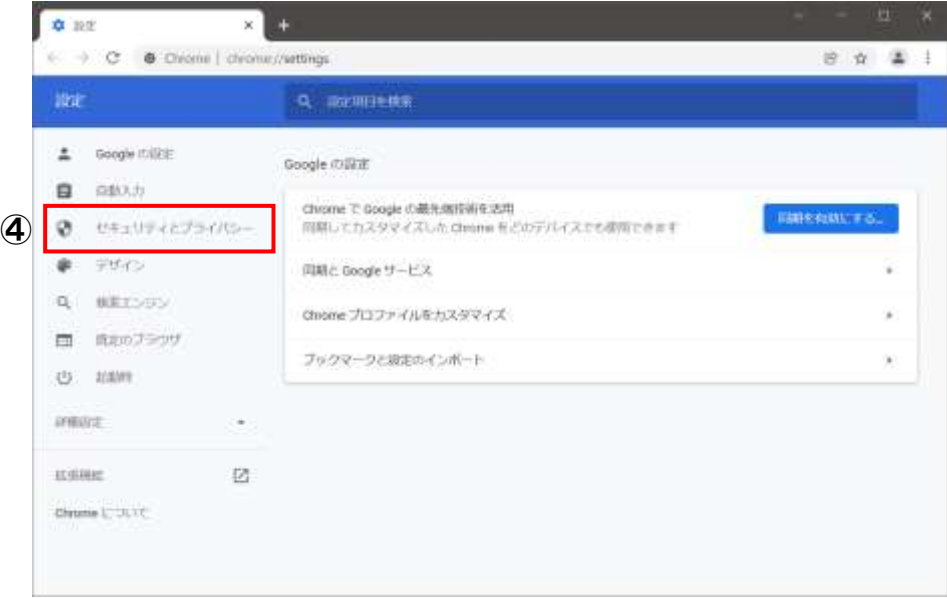

⑤「セキュリティとプライバシー」より、『サイトの設定』をクリックして下さい。

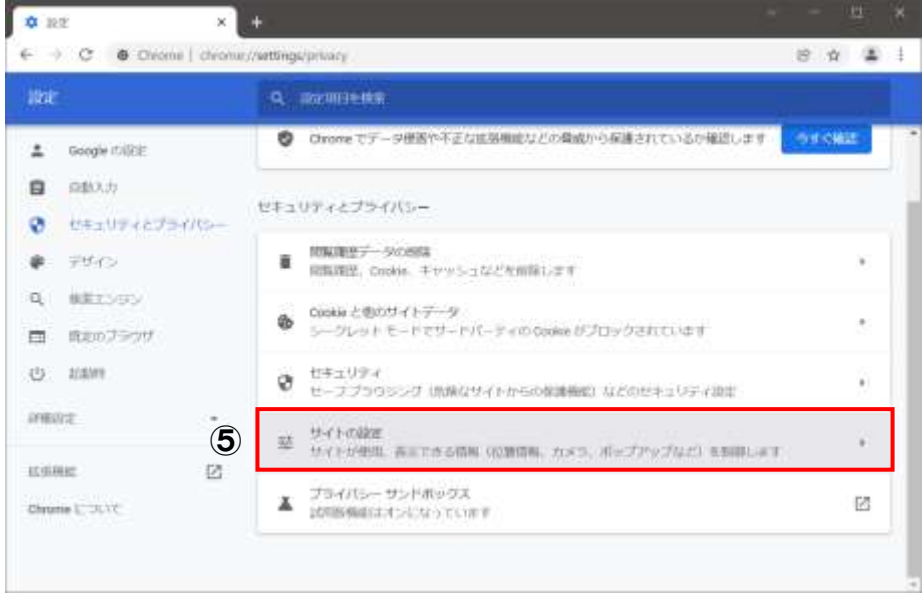

⑥「設定 - サイトの設定」より、『ポップアップとリダイレクト』をクリックして下さい。

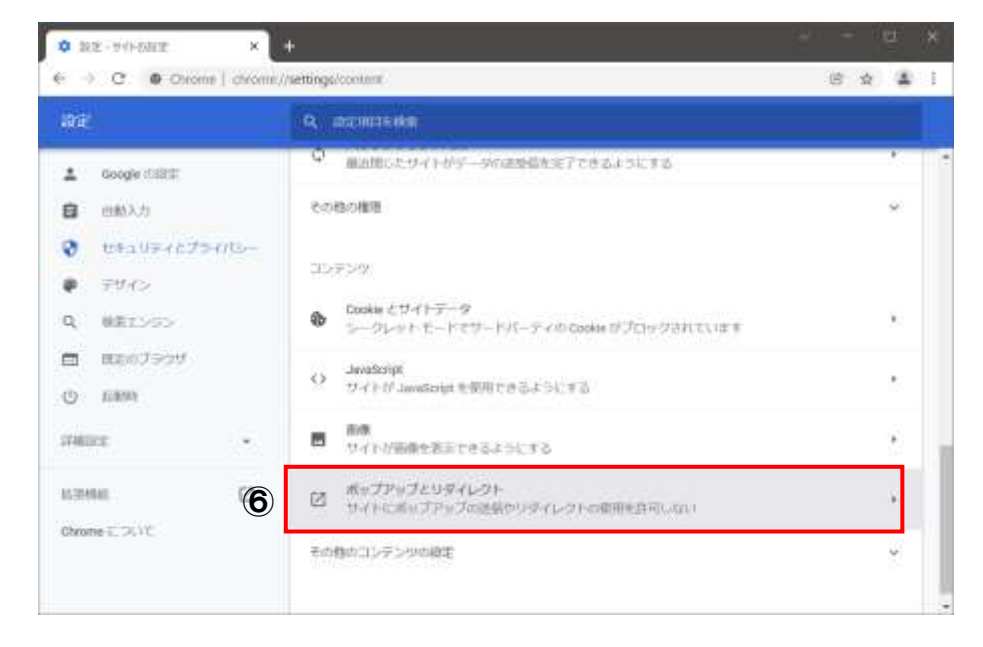

(7) 設定 - ポップアップとリダイレクト」より、『ポップアップの送信やリダイレクトの使用を許可するサイト』欄の「追加」を クリックして下さい。

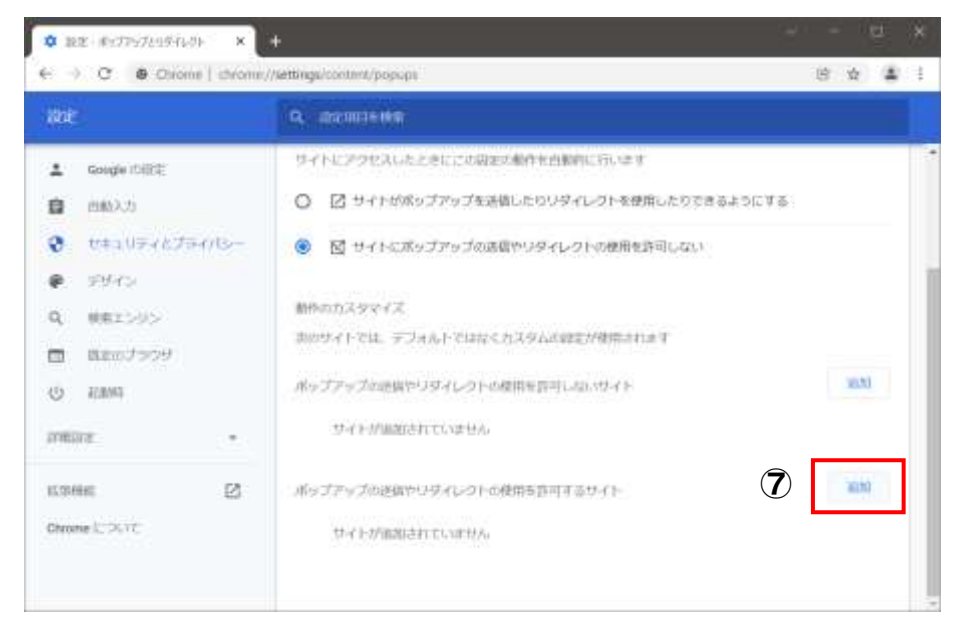

⑧「サイト」へ本システムのアドレス(ドメイン名)を入力して下さい。 <https://avio.e-show-buy.jp/edi/index.html>

⑨⑧入力後、『追加』をクリックして下さい。

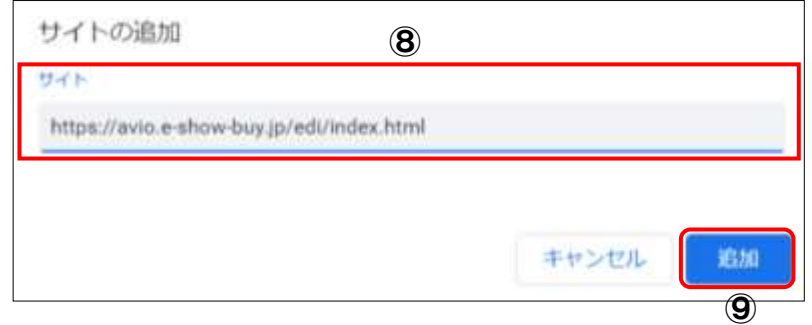

⑩「許可」欄へ入力したサイトが表示されている事を確認します。

⑪⑩終了後、『×(閉じる)』をクリックして下さい。

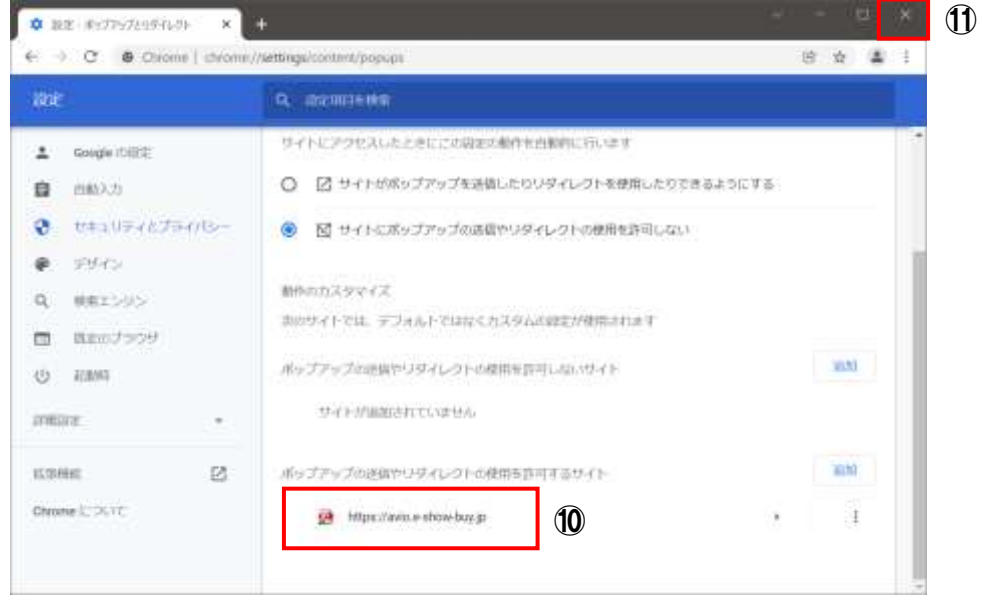

「ポップアップブロックの設定変更」完了です。

#### (4)接続,ログイン確認

#### ①接続

Google Chrome で下記URL に接続して下さい。

<https://avio.e-show-buy.jp/edi/index.html>

本システムのトップ画面を表示します。『Enter』をクリックするとログイン画面を表示します。

②ログイン

ログイン画面が表示されましたら、ログイン ID とパスワードを入力後、『ログイン』をクリックして下さい。 パスワードは初期導入時に日本アビオニクス株式会社(以下 当社)より指定しますが、初回稼働後は取引先様で 変更可能となります。誤ってログイン画面を閉じた場合は、再度、本システムへ接続して下さい。

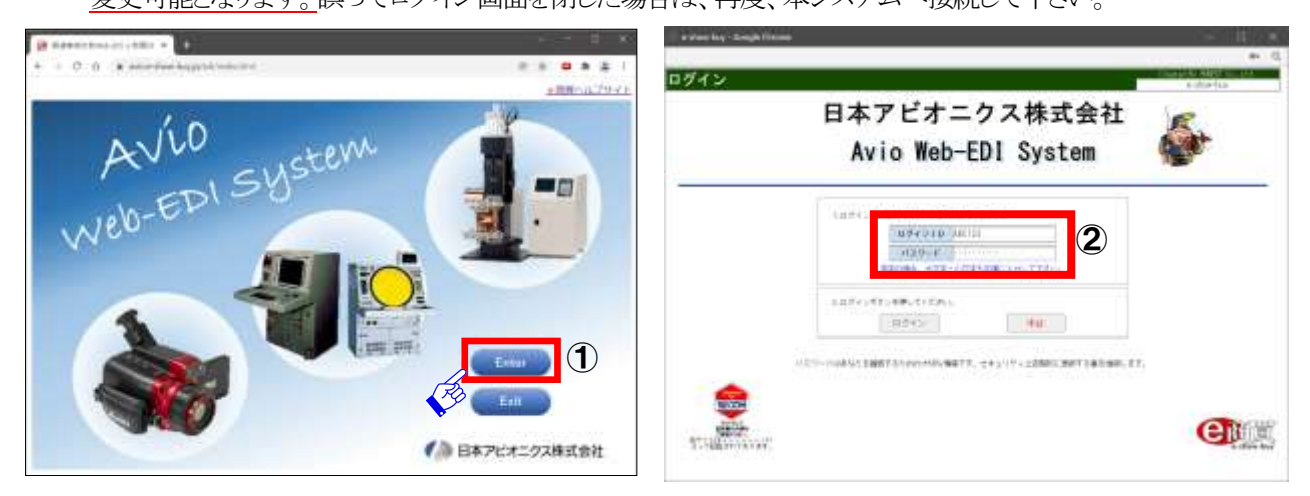

ログイン後の画面が表示されましたら、『メニュー』ボタンをクリックして下さい。

#### <注意:タイムアウト設定について>

本システムへ接続後、**60** 分間システムでの操作を行わないと自動的にシステムとの接続をログオフします。 下記画面を参照下さい。

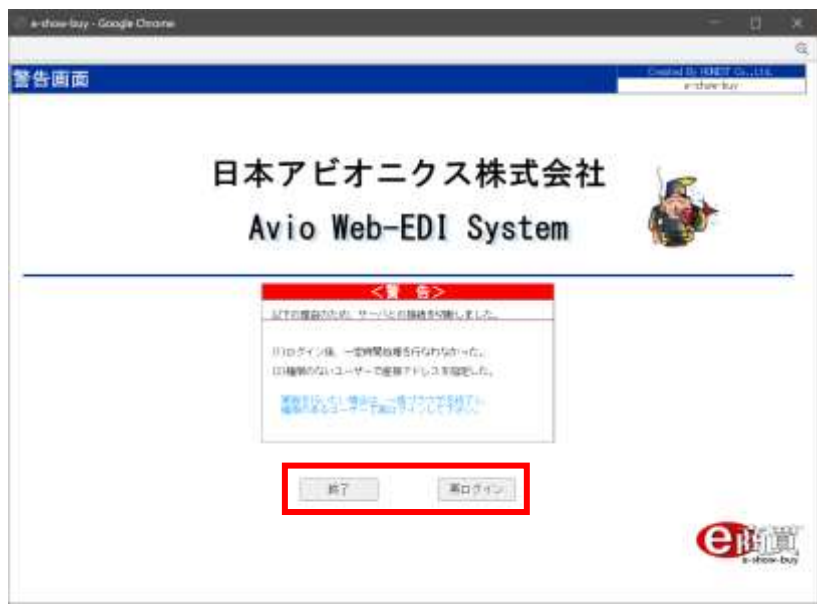

再度システムへ接続する場合は『再ログイン』、システムを終了する場合は『終了』をクリックして下さい。

#### 注意:初回接続時に必ず以下の設定を実施願います。

(5)プリントツールのインストール

本システムで初めて帳票を印刷する際に『プリントツール』のセットアップ画面が表示されます。

画面表示に従ってインストールを行って下さい。インストール後、注文書等の印刷,プレビュー表示ができます。

※1 プリントツールとは本システムにおいて、帳票を印刷する為のツールであり、パソコンのスタート アップ上へ常駐するプログラムとなります。

※2 インストール権限並びに管理者権限がなければインストールできません。 インストール権限並びに管理者権限のあるユーザーでセットアップを行って下さい。 ウイルスチェックなどのプログラムが常駐しているとインストールできない事があります。その場合、常駐を Off にしてからセットアップを行って下さい。常駐を Off にする方法はソフトによって異なりますので、 それぞれのソフトのマニュアルをご確認下さい。

①『OK』をクリックして下さい。

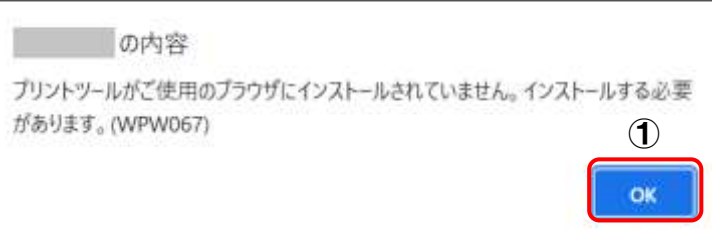

#### ②『Setup.exe(5,831KB)』をクリックして下さい。

#### ※プリントツールのセットアップ画面が表示されない場合、本手順書の「(3) ポップアップブロックの 設定変更」をご確認下さい。

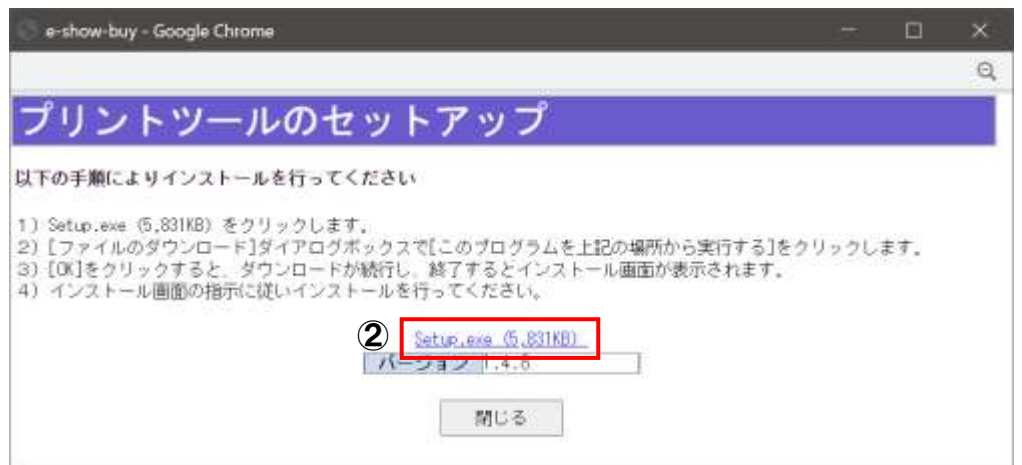

③SETUP.EXE を確認後、『すべて表示』をクリックして下さい。

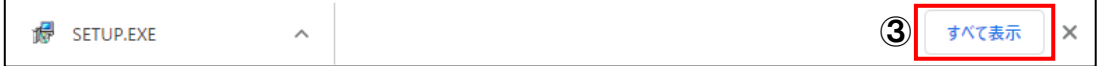

④SETUP.EXE を確認後、『フォルダを開く』をクリックして下さい。

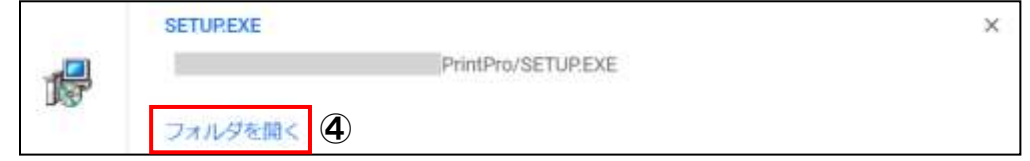

⑤コンピューターのダウンロードフォルダへ SETUP.EXE が保存されている事を確認して下さい。

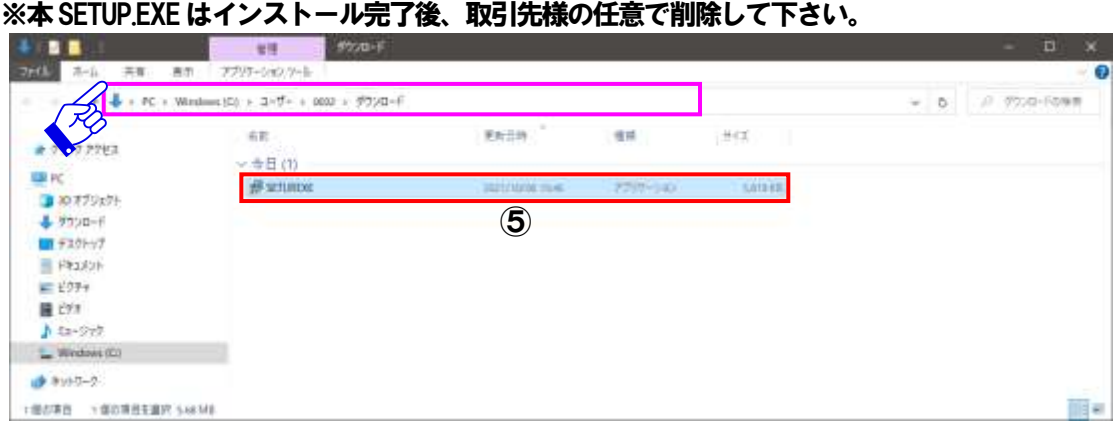

⑥「SETUP」を右クリック後、「管理者として実行(A)」を選択してプリントツールをインストールして下さい。

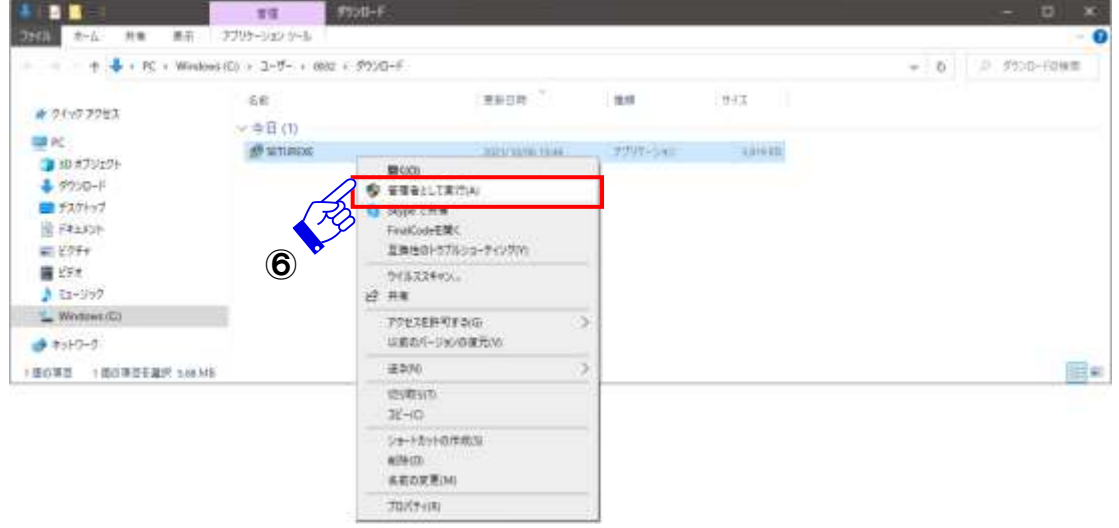

⑦インストール完了後、"Print Tool for e-show-buy ライセンスファイルが見つかりません。"というメッセージが 表示される事を確認して下さい。

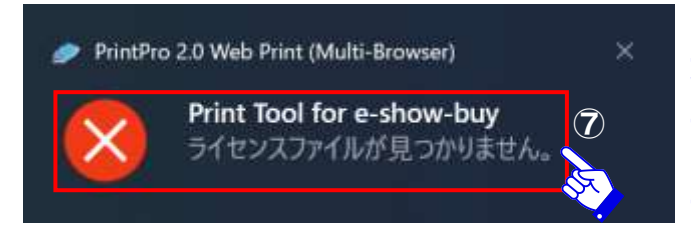

インストール直後は、ライセンスファイルを 取得できない為、本エラーを表示しますが、 正常動作となります。 なお、ライセンスファイルは帳票印刷時に 正規で取得しますのでご安心下さい。

⑧本システムより印刷を実行後、正常に印刷できる事を確認して下さい。

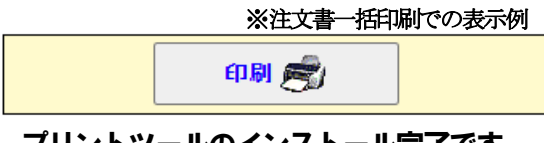

プリントツールのインストール完了です。

#### (6)テスト印刷

メニュー ⇒ テスト印刷をクリック後、各種帳票のテスト印刷を行って下さい。

※初回テスト印刷時または本システムへ初めて接続して帳票を印刷する際は、『プリントツール』のセットアップ 画面が表示されます。前項『(5)プリントツールのインストール』を実行後、印刷を行って下さい。

印刷した帳票が A4 用紙に収まらない場合は、プリントツールのダイアログボックスの『印刷位置調整』をクリック後、 印刷位置の調整を行って下さい。

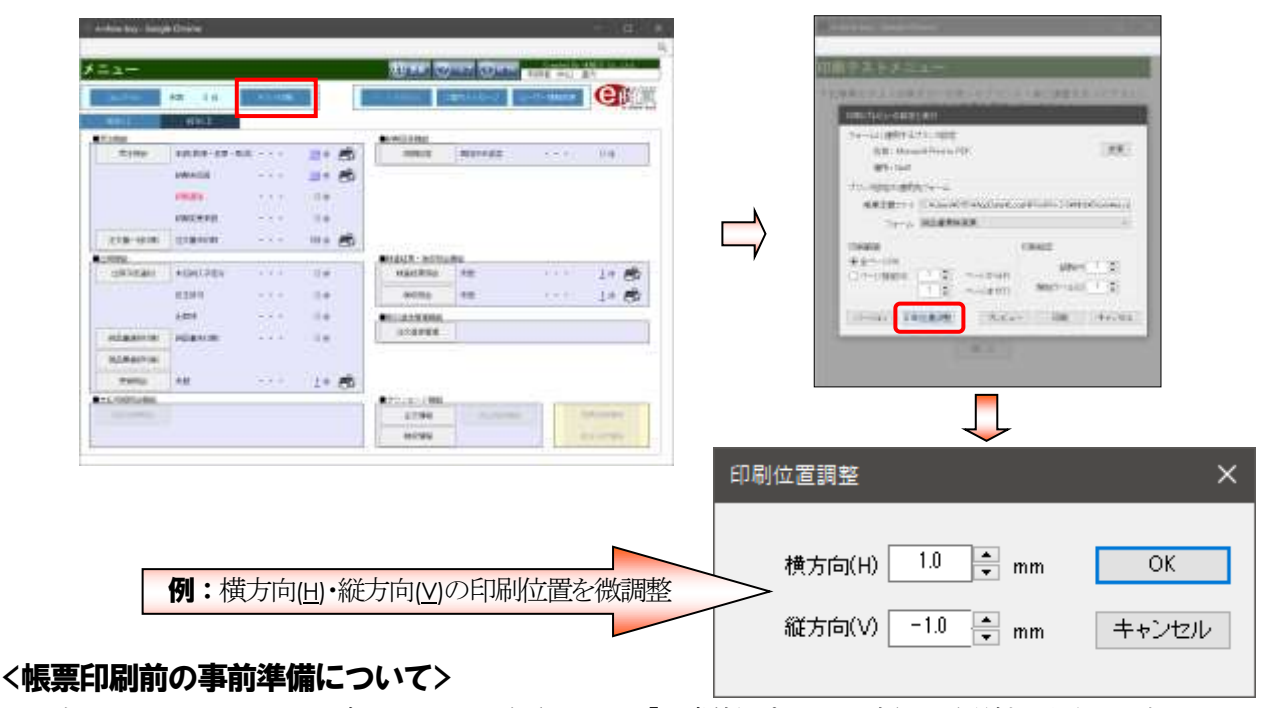

本システムではパソコン設定において、登録されている「通常使うプリンタ」へ帳票を印刷する仕組みとなっております。 しかし、複数のカセット(トレイ)※を付属しているプリンタであれば本システム内でそのカセットを指定後、印刷できます。 また、事前に設定しておく事でその他のプリンタや指定したトレイで印刷する事も可能となり、帳票印刷時の用紙の 入れ替え作業等が不要となります。設定方法につきましては、以下に記載しております手順をご確認下さい。 ※複数カセットが無いまたは空きカセットが無い場合は、『手差し』でも代用頂けます。

注意: ①ご利用のパソコンで一度設定して頂くとその設定を記憶します。

②複数台のパソコンでご利用頂く場合は、それぞれのパソコンで設定を行って下さい。 ③プリンタの故障や買い替えなどでプリンタを変更された場合は、設定をやり直して下さい。

#### 【用紙カセットの指定方法】

- 1. 『テスト印刷』をクリックして下さい。
- 2. 「印刷テストメニュー」より、『納品書兼検査票 ⇒ 印刷」をクリックして下さい。 例:『納品書兼検査票』を印刷するプリンタとトレイを変更します。 **THE REPORT FOLLOWS** extentivy Goods Ou Altres Cover Cover ... 印刷テストメニュー **Transitional and**  $-e<sub>f</sub>$  $-14$ T記憶事のテスト回顧を行いお使いのプリンスー後に調整を行ってするい。<br>- チュトロ回する検索を選択してください。 **ARRAIGHT** 三十六 **Surrent Ual** 生文書  $\frac{1}{2}$ *VANNIN*  $\rightarrow$  6 注文一覧 **ROOM** cours.  $\sim$ in a 受注释一些 **DECATE** - 1 **SOF** 高 胎品素姜终寄素  $10.4 - 10.5$ prevent prairie  $-2$ 1863-201<br>Häntena 出荷事生平等 Asiatány  $100$ Tem 1 m #6 顺总表 **Time** exit)  $\sim$  $u$ cma  $\frac{1}{2}$  $1$  % 安信一覧  $\overline{a}$ Les.  $-1$  $\sim$ 11222001 検査結果一覧 **UM Tallance** W.  $\mathbf{u}$  $10.00 - 95$  $\overline{1}$ Taa -- 注: 西 送信メッセージ **TEN**  $rac{27.123348}{47244}$ **INCE MONG** 
	-

3. 「印刷/プレビューの設定と実行」より、『フォーム』を確認後、『変更」をクリックして下さい。

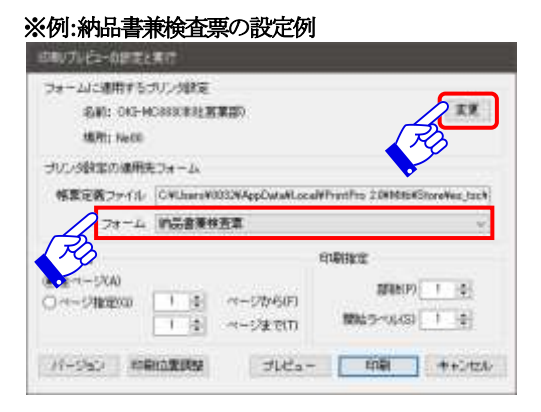

#### 〇フォームについて

印刷するプリンタまたはトレイを変更する場合は、 帳票フォーム毎に設定の変更が必要となりますので、 ご注意下さい。

4.「使用するプリンタ」より、印刷するプリンタを選択して下さい。

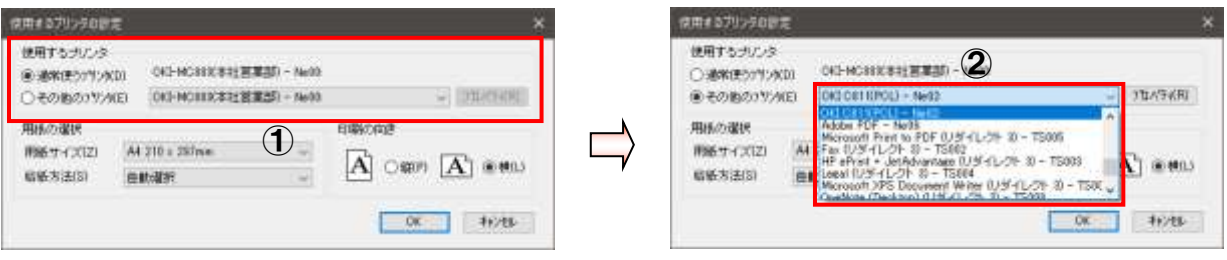

①「●通常使うプリンタ(D)」より、現在、設定されているプリンタ情報を確認

②印刷するプリンタを変更する場合は、「●その他のプリンタ(E)」を選択後、表示されている候補から印刷する プリンタを選択(変更)

5.「用紙の選択」より、給紙方法(S)を確認後、指定カセットへ変更して下さい。

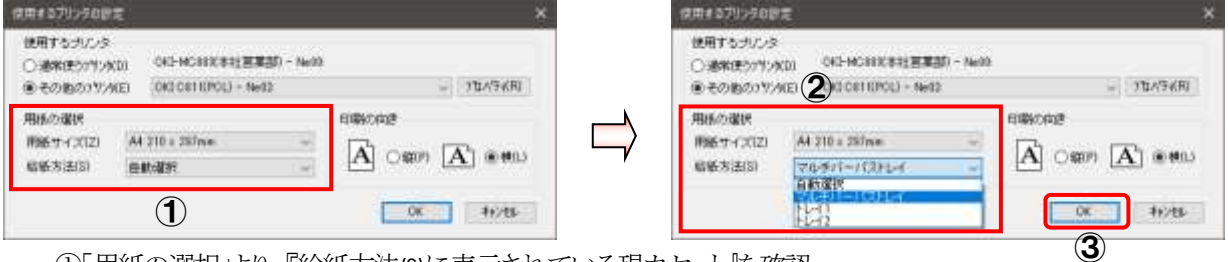

①「用紙の選択」より、『給紙方法(S)に表示されている現カセット』を確認

- ②「用紙の選択」より、『給紙方法(S)に表示されているカセットを指定カセット』へ変更 ③指定されたカセットへ変更された事を確認し、『OK』をクリック
- 6.「印刷/プレビューの設定と実行」より、『印刷』をクリック後、テスト印刷を実行して下さい。

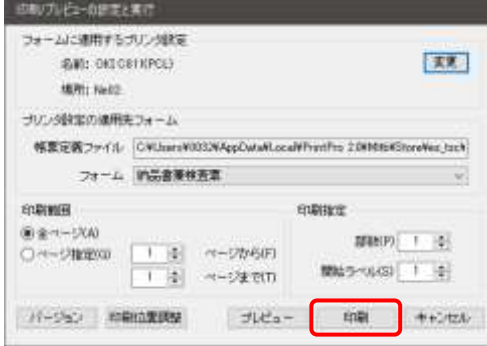

7.印刷された帳票が指定したプリンタまたはカセットより、正常に印刷された事を確認して下さい。

#### 用紙カセットの指定は完了となります。

●Windows 等は米国 Microsoft 社の登録商標です。

●その他の記載の商品名は一般に各社の商標、または登録商標です。

著作・発行者 日本アビオニクス株式会社 (2022 年2 月1 日〔初版〕発行) (2023 年1 月11 日〔2版〕発行) 著作権者に無断で本書の内容を複写し利用する事を固く禁じます。